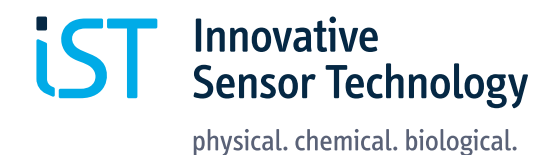

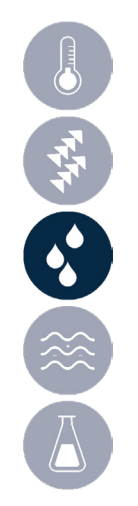

## **Quick Start Guide 4-Channel Evaluation board for digital humidity modules HYT 271, HYT 221 and HYT 939**

#### Index

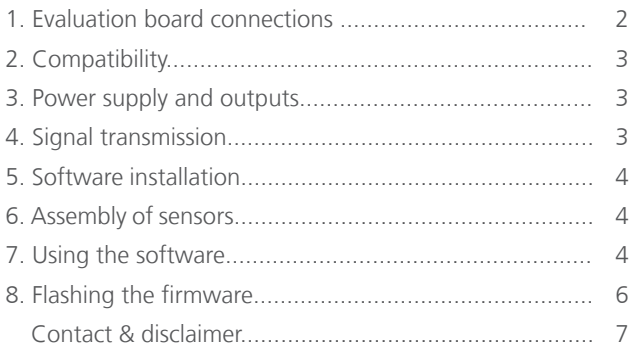

 $\cdot$  on  $\cdot$  on  $\sqrt{m}$ 

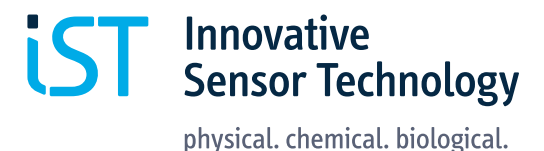

李 (3) 第

### 1. Evaluation board connections

Though the humidity evaluation board has 8 connectors, a maximum 4 sensors can be used at a time (See Section 4 for details).

The purpose of this evaluation board is to facilitate the evaluation of HYT sensor modules for humidity

and temperature. The evaluation board enables to connect up to 4 HYT modules simultaneously.

The square-shaped connectors are for HYT 221, HYT 271, and HYT.R411 modules. The round connectors are for HYT 939 modules. The pinning of each sensor is displayed on the board.

To power the board, connect the USB Dongle to the Evaluation Board according to the "WHITE" and "RED" color markings. Then connect the USB Dongle to your PC.

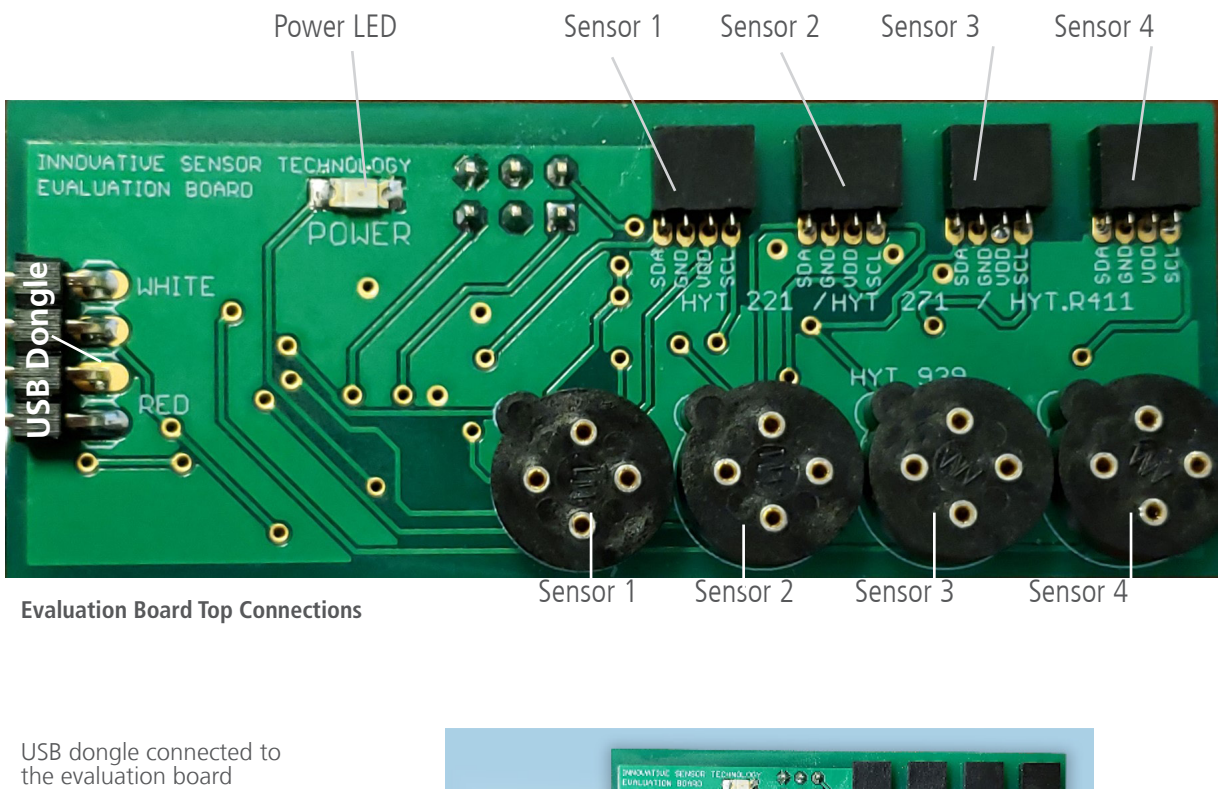

**Evaluation Board Top Connections**

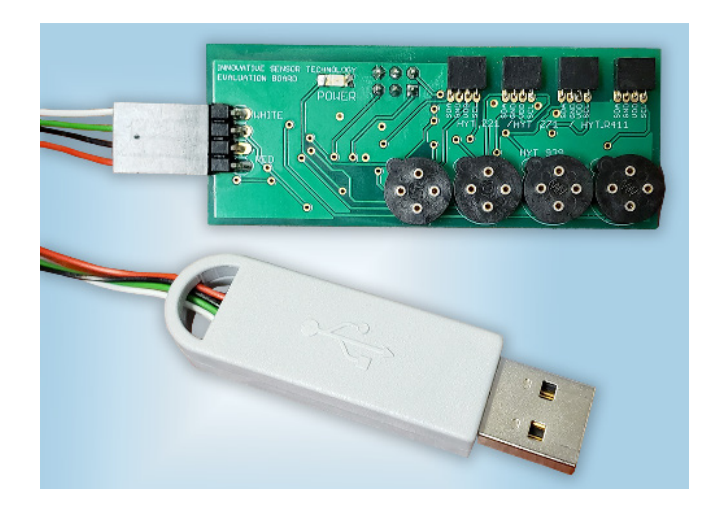

USB dongle connected to<br>the evaluation board

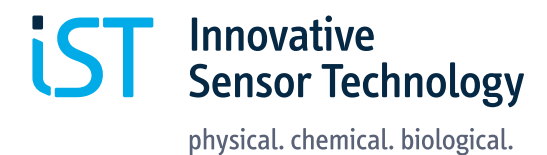

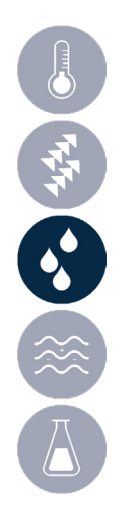

# 2. Compatibility

The evaluation board is compatible with all IST AG humidity modules of the HYT family.

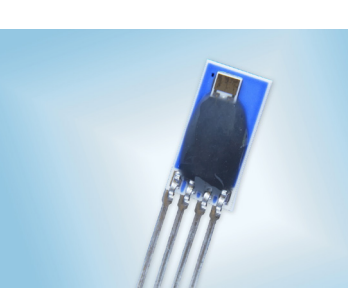

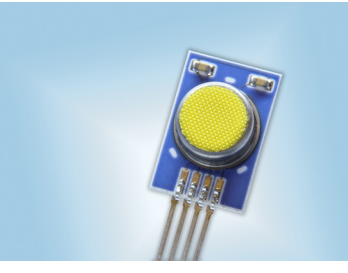

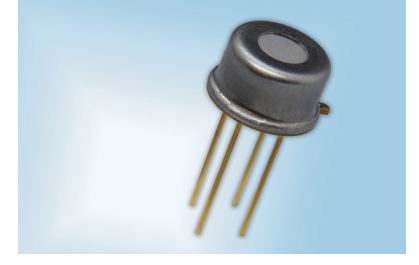

**HYT 271 HYT 221 HYT 939**

## 3. Power supply and outputs

The transmitter can be powered via USB cable from a PC or from a DC power source. Please refer to Schematics (1.1) for the position of the corresponding connectors.

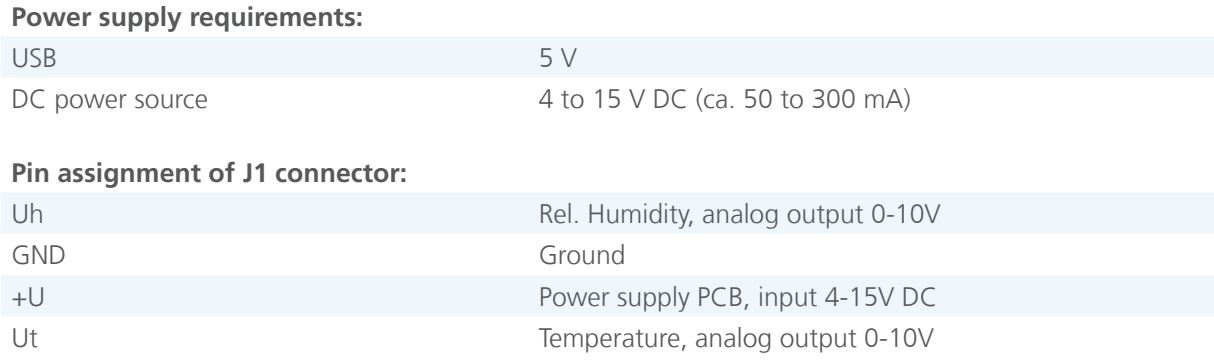

## 4. Signal transmission

#### **4.1 Analog output**

The analog voltage signals transmitted are directly proportional to the measured parameters. The following measuring and signal ranges represent the default HYT calibration:

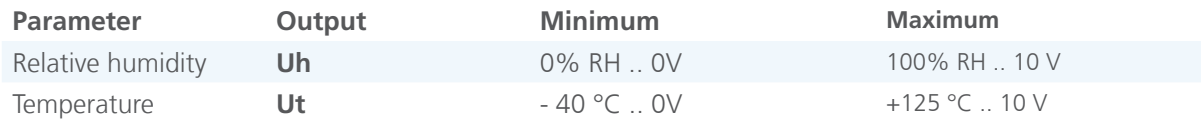

The effectively measured values can be calculated according to the following formula:

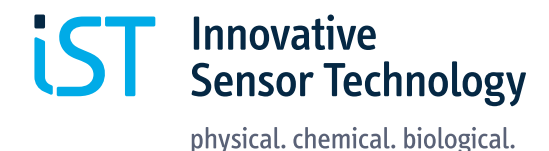

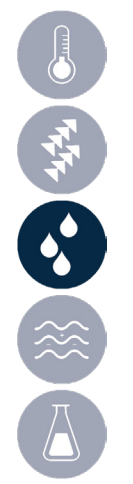

### 5. Software installation

Operating System: Windows, 7, Windows 8/8.1, Windows 10, Windows 11.

The executable file is dependent on the iowkit.dll file. To run the software, it is important that the iowkit.dll file is in the same directory as the executable file.

Name

DLL file and executable file in the same directory.

iowkit.dll

Visual HYT.exe

## 6. Assembly of sensors

Only one sensor can occupy a shared sensor slot (Ex: Square connector of "Sensor 1" has a HYT271 connected, so the round connector of "Sensor 1" is considered occupied). When assembling the HYT 939, make sure the shape of the sensor housing nose also matches the shape of the circle shaped connector. Assemble the flat chip sensors into the square connectors facing up.

See example of assembling the sensors on the Evaluation Board below.

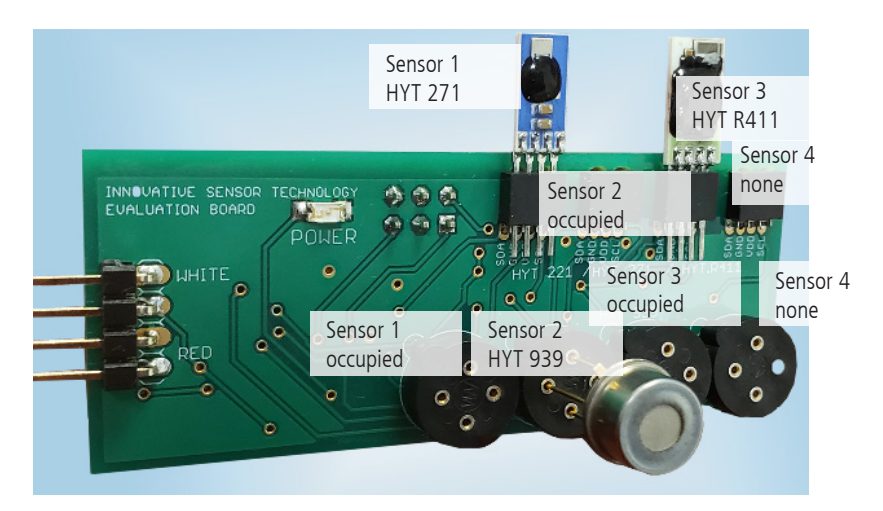

Assembled sensors on the Evaluation Board. Occupied slots cannot be used.

# 7. Using the software

#### **Steps to read sensor data:**

- 1. Click "Scan I2C Bus" under the Interface section to ensure that the Evaluation Board can be found by the software.
- 2. On the settings section, select the appropriate sensor settings that correspond to how you have assembled the sensors on the Evaluation Board. Change the cycle time if needed. To apply the settings, click "Write". To read the previously applied settings, click "Read".

**Note:** When using HYT 221/271/R411, select sensor type "HYT271".

3. To begin reading the sensor data, click "Read" located under the Interface section. To stop the reading, click "Stop Read".

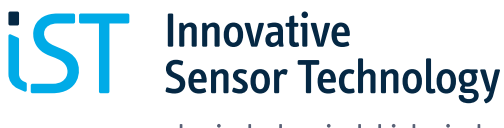

physical. chemical. biological.

#### **Changing Address Module:**

- 1. Assemble the sensor that you desire to change the address in Sensor slot #1.
- 2. Under the "Change Address" section, type the new decimal address in the "New Address" box.
- 3. Finally, click "Set Address" to set the new desired address.

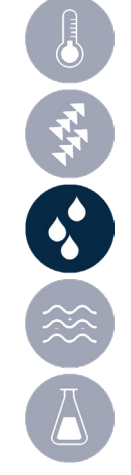

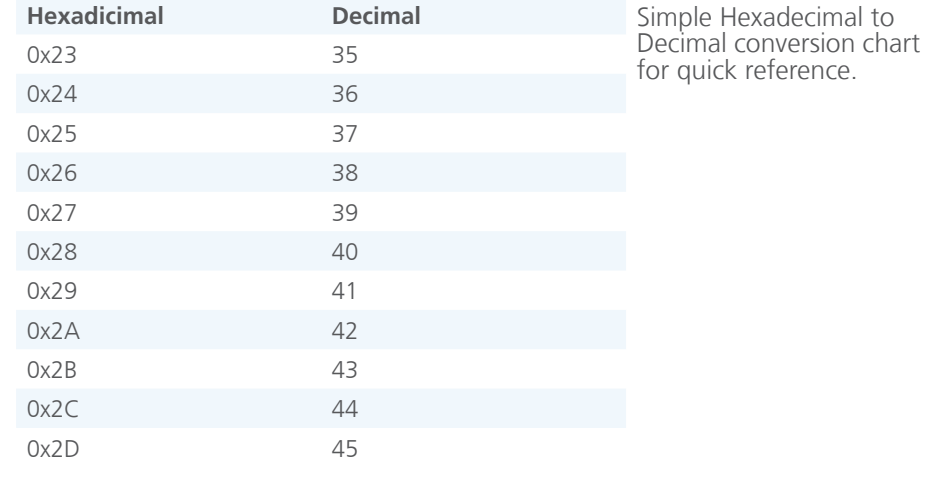

#### **Data Acquisition / Logging:**

- 1. Under the Log section, click "Set Log".
- 2. Browse the directory in which the log file is to be saved.
- 3. Logging should begin upon reading the sensor data. To stop the software from logging further data, click "Unset Log".

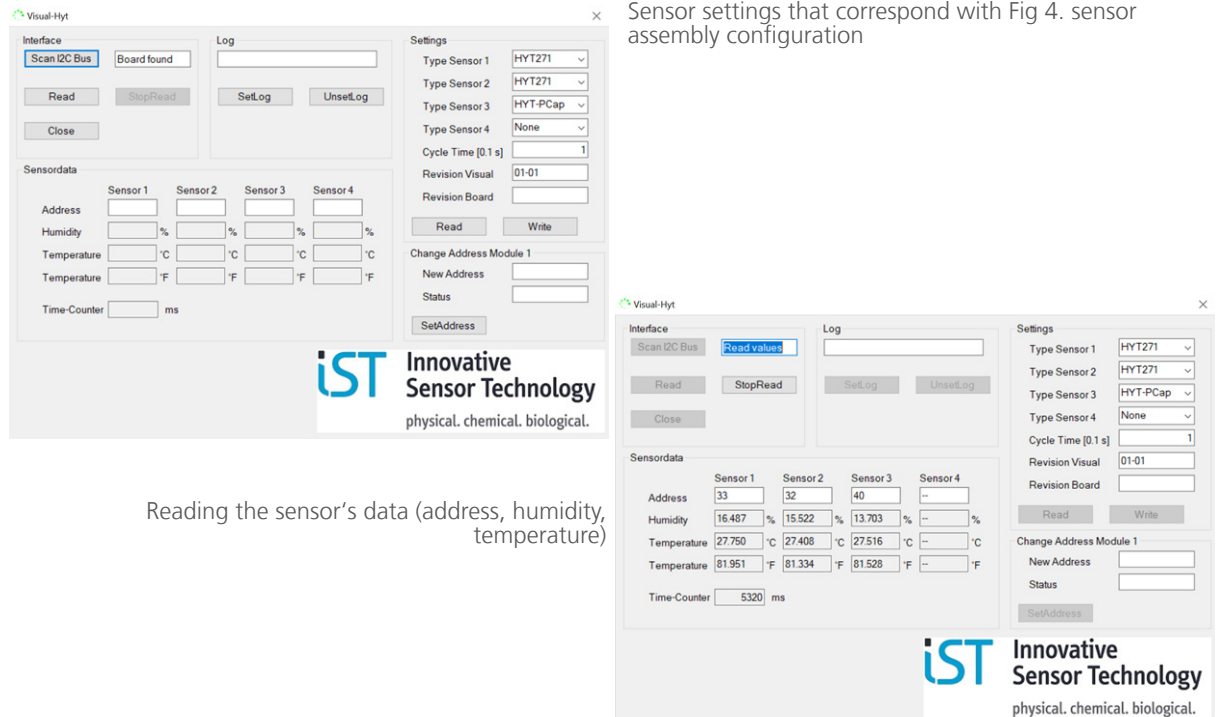

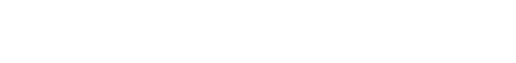

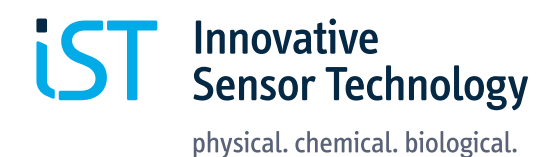

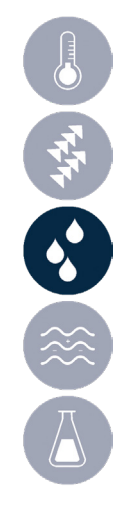

# 3. Flashing the firmware

Software «Microchip Studio»:

Programmer «USB AVRISP XPII»:

https://www.microchip.com/en-us/tools-resources/ develop/microchip-studio

https://www.waveshare.com/usb-avrisp-xpii.htm

To successfully flash the firmware, the Evaluation Board must be powered on and have a connection to the programmer.

Power the Evaluation Board on by connecting it to the PC via the USB Dongle.

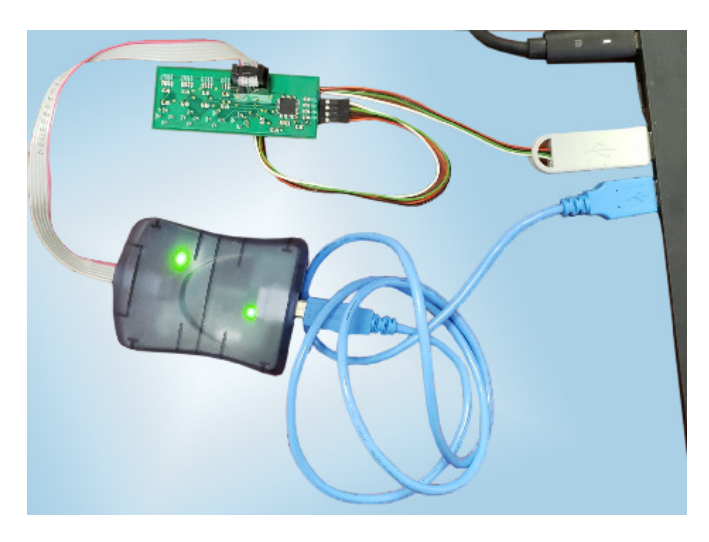

#### **1. Select Tools**

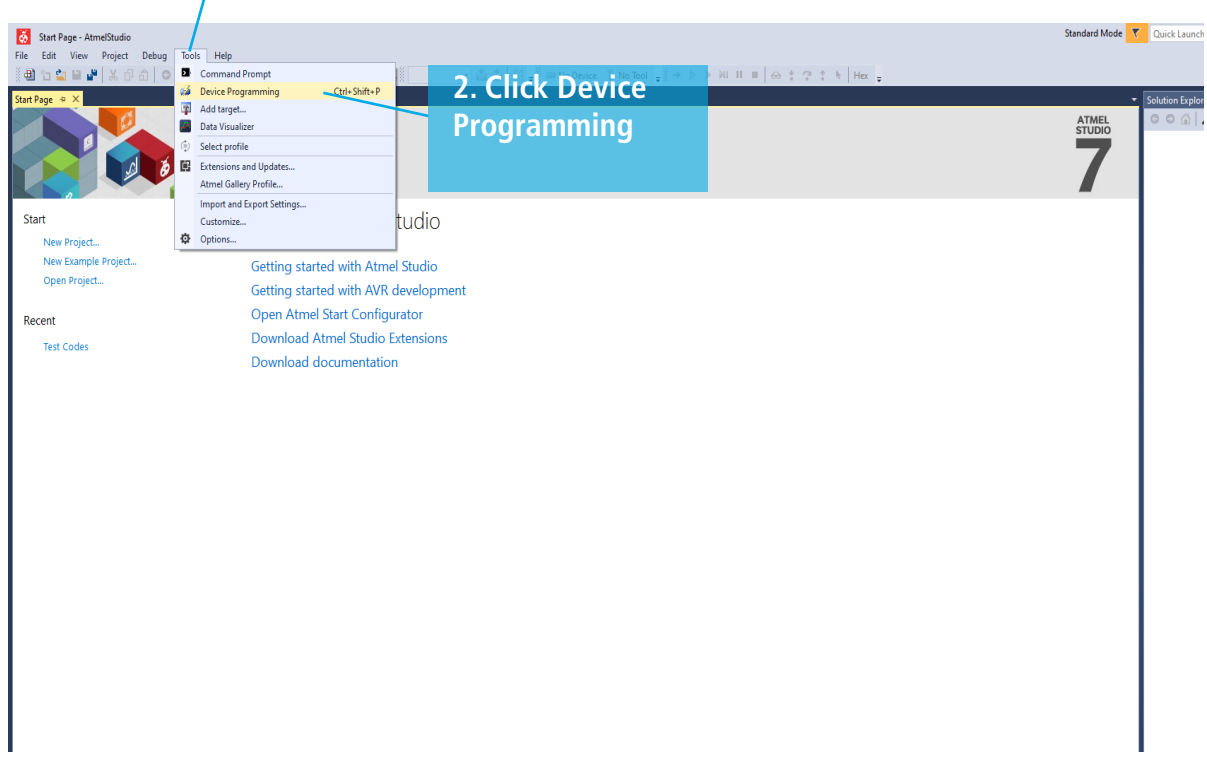

Please see pin assignment above. The recommended maximum length of the extension cable is 30 cm.

**IST** Innovative<br>Sensor Technology

physical. chemical. biological.

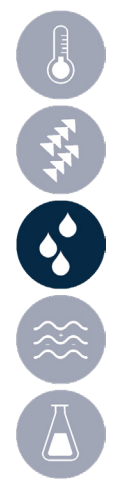

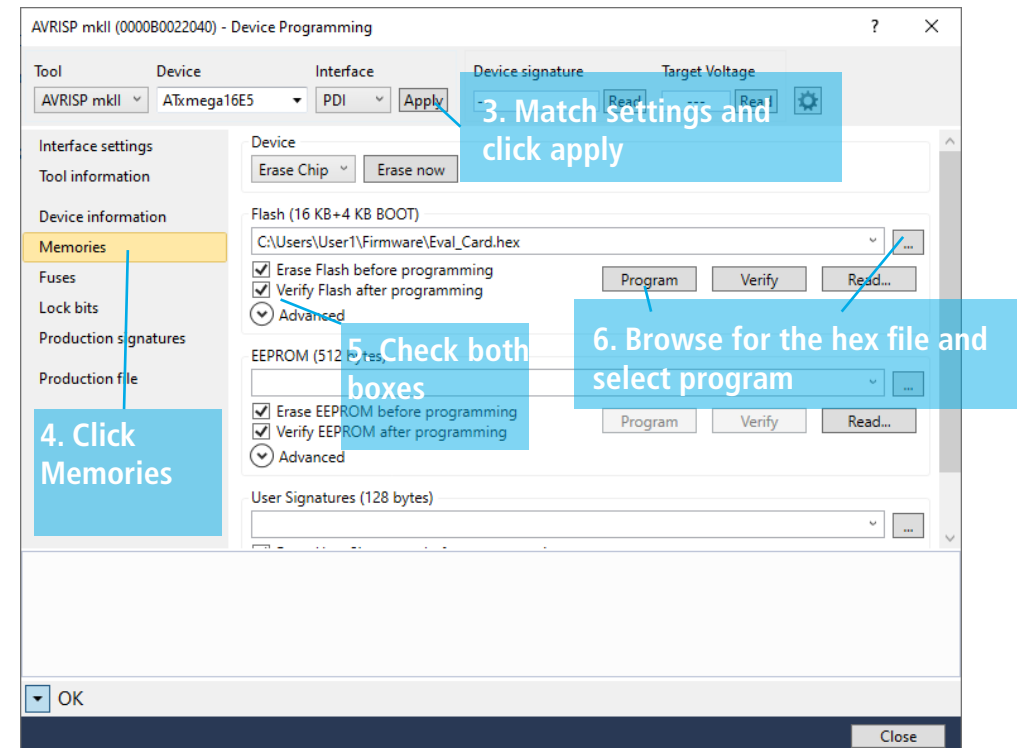

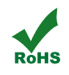

Innovative Sensor Technology IST AG, Stegrütistrasse 14, 9642 Ebnat-Kappel, Switzerland Phone: +41 71 992 01 00 | Fax: +41 71 992 01 99 | Email: info@ist-ag.com | www.ist-ag.com

All mechanical dimensions are valid at 25 °C ambient temperature, if not differently indicated ● All data except the mechanical dimensions only have information purposes and are not to be understood as assured characteris